### **Target Audience**

This guide is intended for teachers who plan to use Casper Focus in their classrooms for SBAC, clearing passwords, and other ways to easily control iPads in a classroom.

#### **Overview**

Casper Focus is an iOS app that gives teachers control over the devices used during class time by allowing the teacher to "focus" the devices on a single app or website. Focusing a device locks it on the app or website, preventing students from accessing any other screens or content on the device.

In addition to focusing student devices, teachers can also perform the following actions in Casper Focus:

- Clear passcodes on student devices.
- Use AirPlay Mirroring to show the screen of a student device on Apple TV.
- Distribute eBooks to student devices so that students can install them.
- •

### **Preparation**

In order to user Casper Focus, you must have a valid SFUSD username and email address.

- Send an email to help@sfusd.edu with "Casper Focus" in the subject line.
- In the body of the email please list your school name and the name and email addresses of every test proctor.

### **Getting Started**

On your SFUSD issued iPad, open the Casper Focus app.

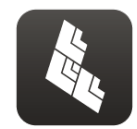

Enter URL:

**https://apple.sfusd.edu:8443/**

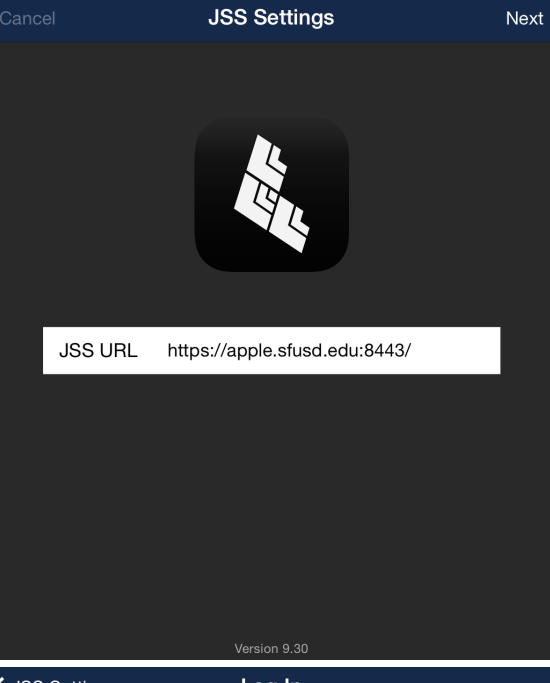

Enter SFUSD username and password.

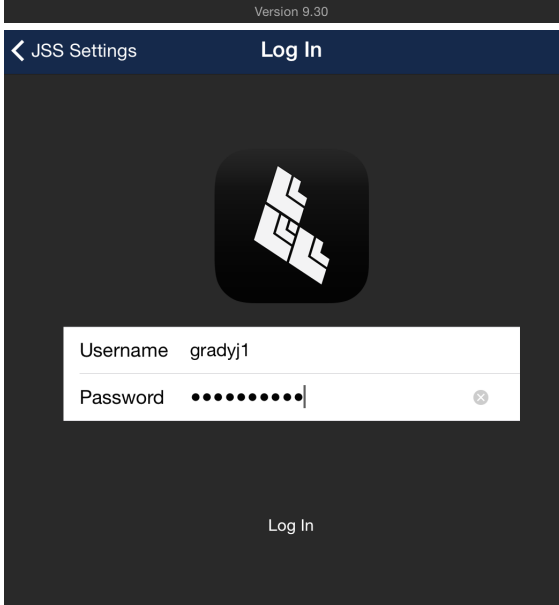

#### **Selecting Your Class**

Push the menu icon  $\Box$  in the upper left hand corner to bring up your list of classes. Select the desired class to see associated iPads.

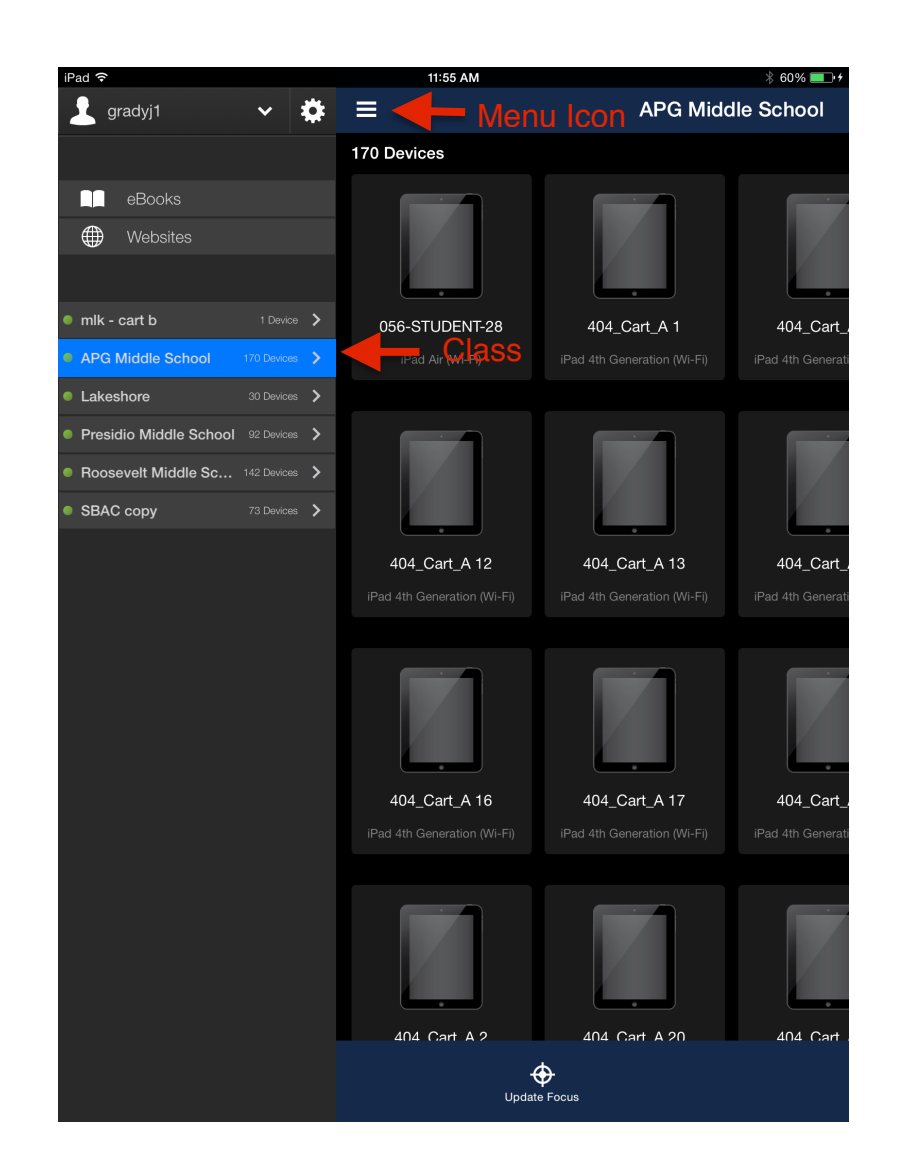

3

You can select individual iPads or several at a time. Press "Select All" to select all of the iPads.

The icons in the upper right hand corner toggle between grid view and list view.

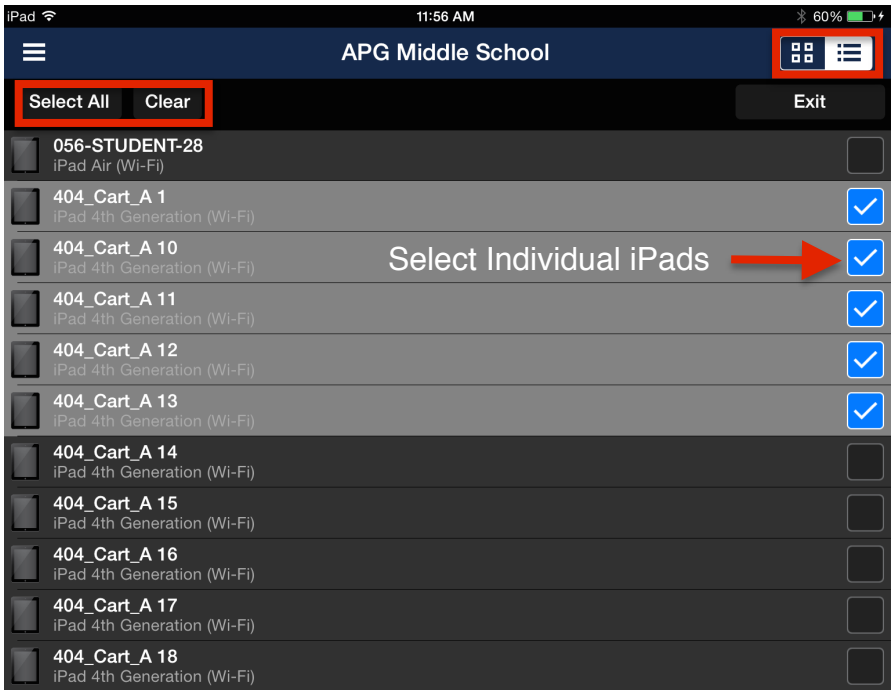

Once the devices are selected, choose the app to which you would like to Focus the iPads by pressing on the app icon.

To Remove Focus, follow the same steps but select "Remove Focus".

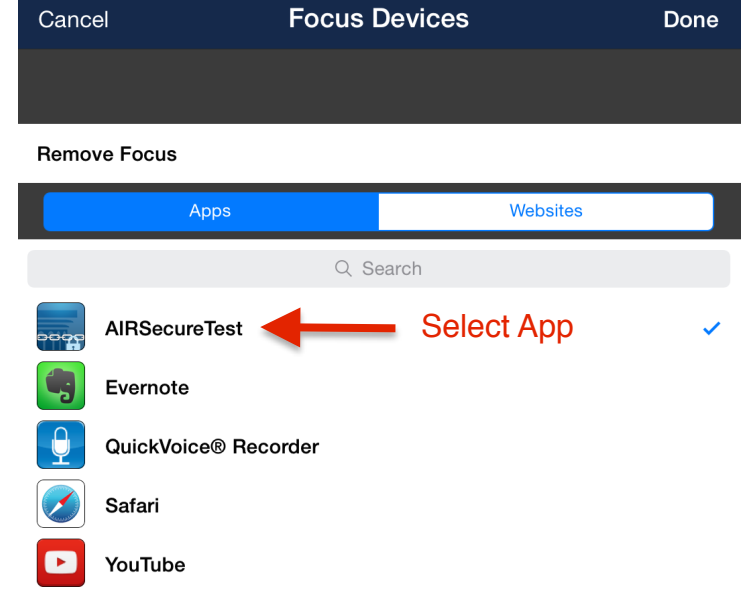

More information can be found in the Casper Focus User Guide.

http://resources.jamfsoftware.com/documents/products/documentation/Casper-Focus-User-Guide-9.3.pdf